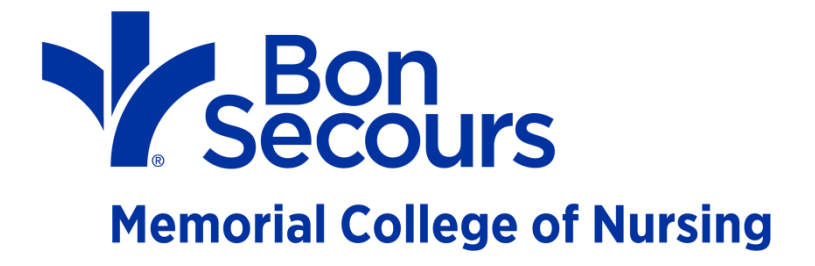

# **How to Create a Video and Upload to Blackboard**

**January 25, 2017**

**Julie K. Marsh**

**Coordinator for Distance Education and Instructional Design**

**Need Help?**

**Contact Julie at 804-627-5308** 

**or send an email to [julie\\_marsh@bshsi.org](mailto:julie_marsh@bshsi.org)**

## **Contents**

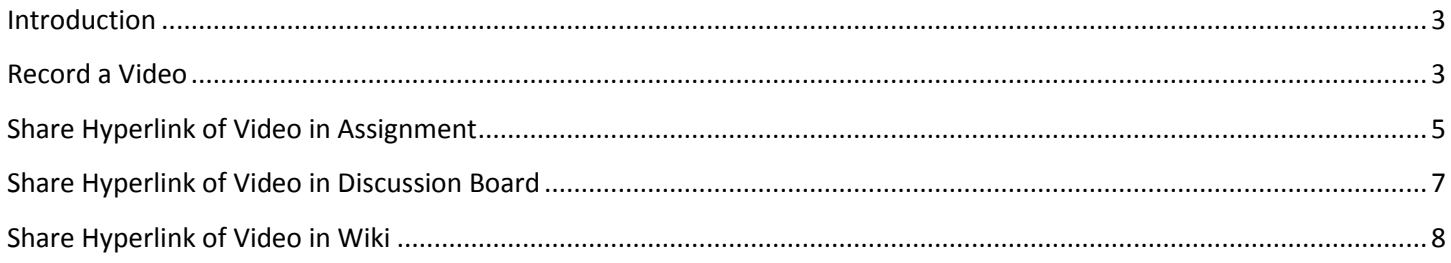

### <span id="page-2-0"></span>**Introduction**

## **Screencast-o-Matic**

- **BSMCON recommends the Firefox browser**
- **Length of recording is limited to 15 minutes**
- **You must use a PC or Mac with an integrated video camera and microphone**
- **You will need a free YouTube account**

#### <span id="page-2-1"></span>**Record a Video**

- 1. Open the Firefox browser
- 2. Go to<https://screencast-o-matic.com/home>
- 3. Click **Start Recording** button on the screen
- 4. Click **Allow or OK** if prompted

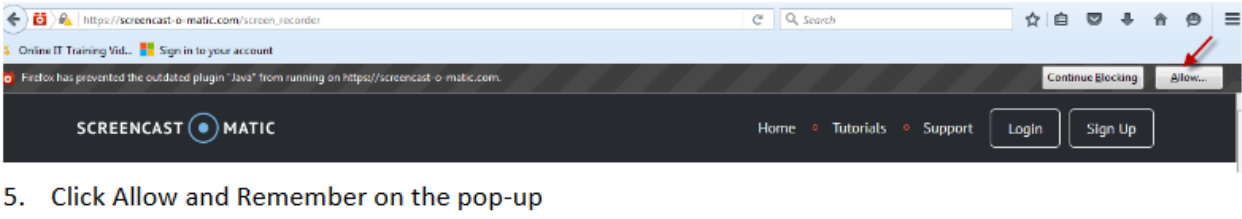

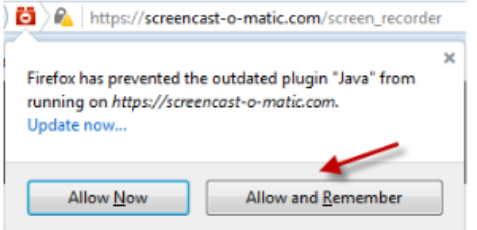

5. The **Launcher** should begin automatically (click download if it does not start)

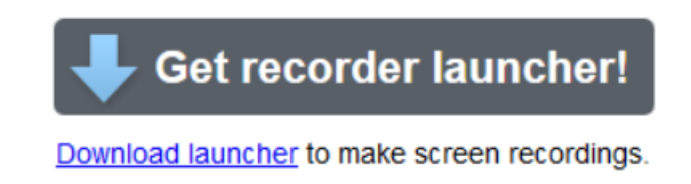

6. Click the file to install and click **Run** (if the program does not launch, click **Try Again**; if you get a Java pop-up, check **Do not show this again for apps from the publisher and location** above and click **Run**)

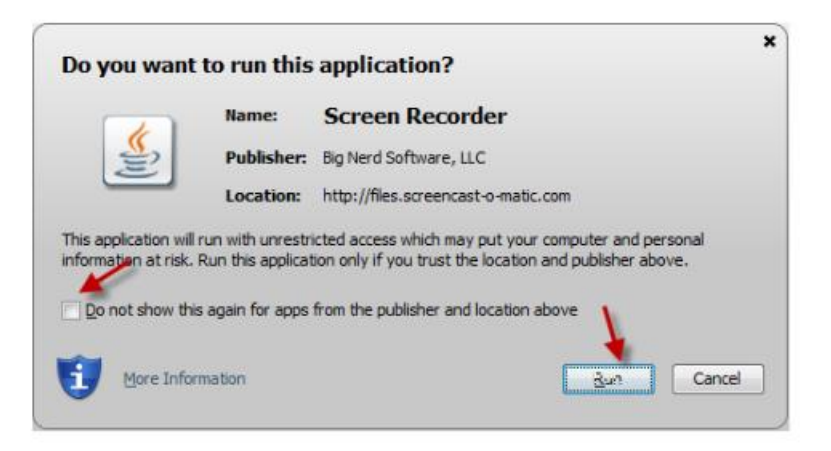

7. Check Remember my choice on the bottom of the Launch application pop-up and then click OK

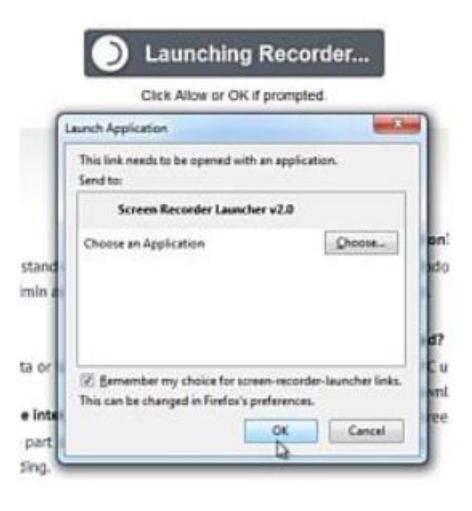

- 8. A recording screen will appear. Select Webcam. Check the bar on Narration. If you cannot see the green bar flash when you talk to your microphone on your computer, click the arrow on Narration to select a mic and set recording volume.
- 9. Click **REC** on the bottom of the screen.

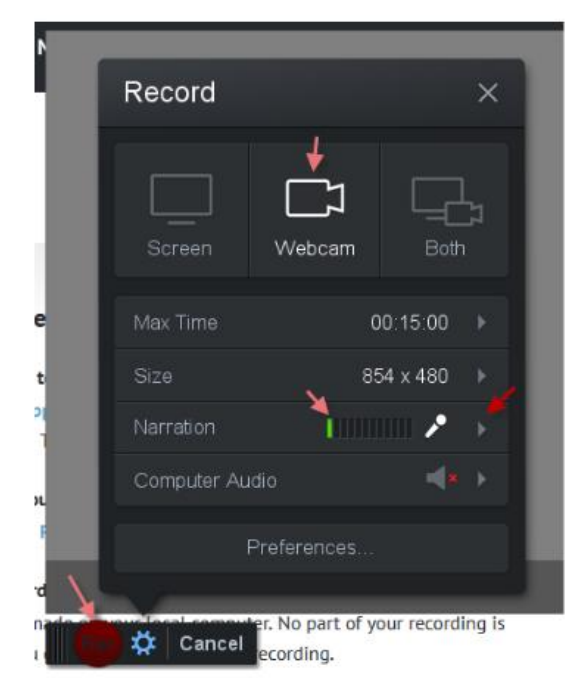

- 10. A countdown screen will show up. After it counts down, you will start recording. Remember the maximum recording time is **15 minutes.**
- 11. Click the **BLUE** pause button when need to pause or if you want to see the elapsed time of the video. Click REC if you want to continue recording.
- 12. Click **DONE** in the lower corner of the screen when you've finished recording.
- 13. Select **Save As Video File** and save your file to your computer.
- 14. Go to [www.youtube.com,](http://www.youtube.com/) sign in to your free account, and upload your video

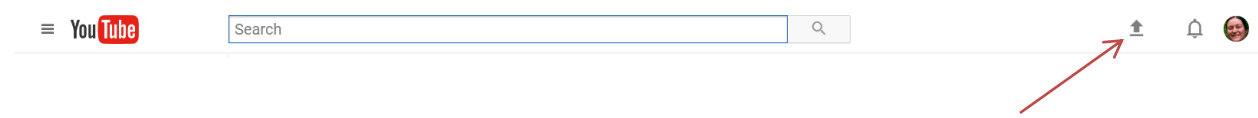

### <span id="page-4-0"></span>**Share Hyperlink of Video in Assignment**

1. Go to the assignment portal and choose **Write Submission**

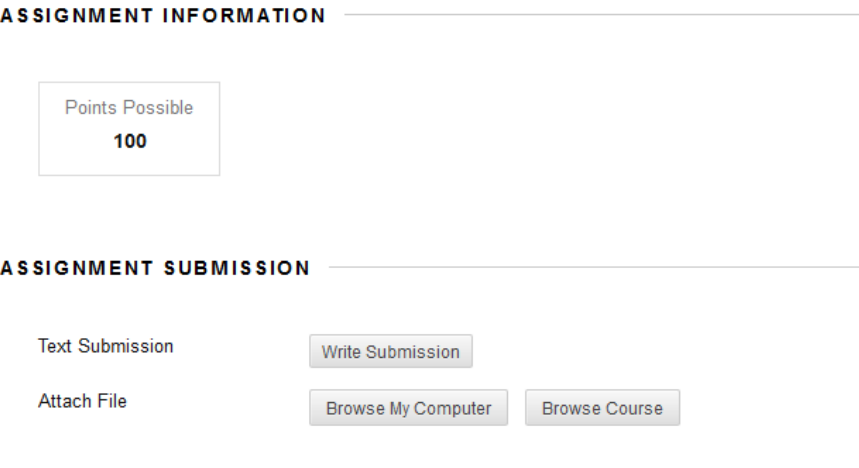

2. **Paste your YouTube hyperlink** in the text submission box

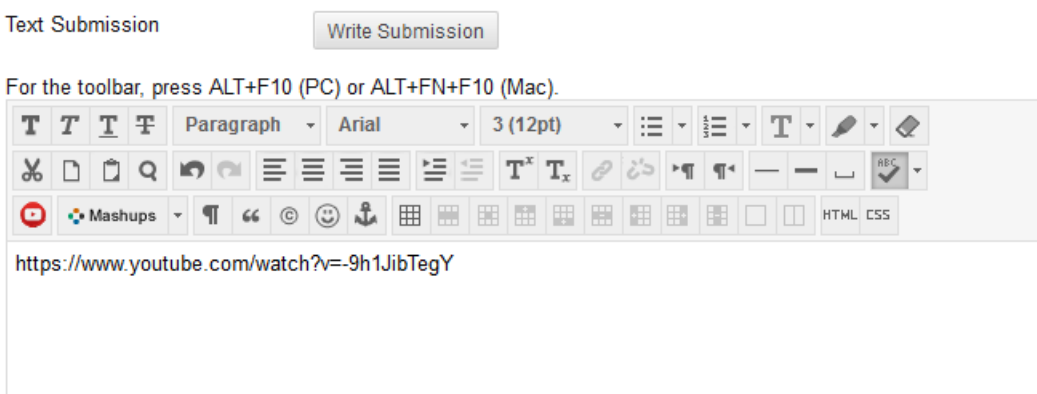

#### 3. Highlight the link and click the **Link icon** in the toolbar

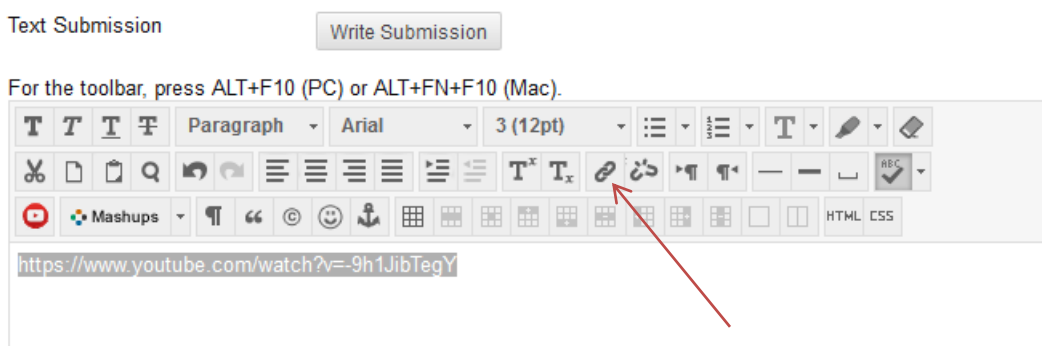

4. Paste your YouTube link in the **Link Path** and change the **Target** to Open in a New Window, then click **Insert**

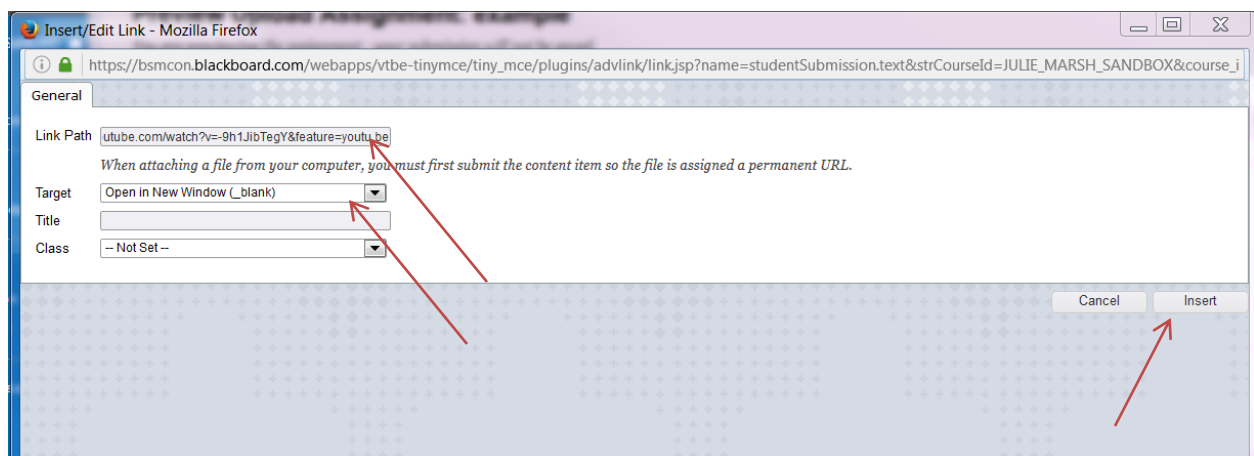

5. You should now see your link in blue and underlined. When you are ready to submit, click **Submit**

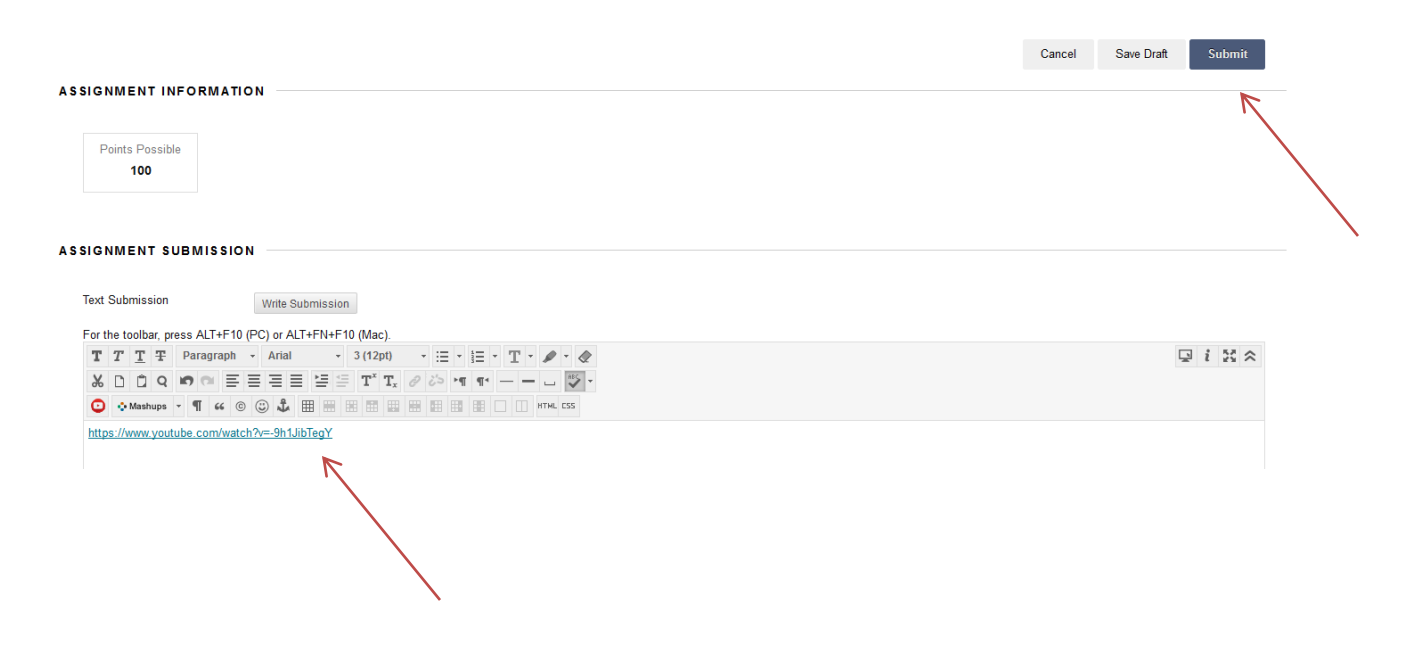

## <span id="page-6-0"></span>**Share Hyperlink of Video in Discussion Board**

1. Go to discussion board in your Blackboard course. **Create a new thread** (or reply to an existing thread).

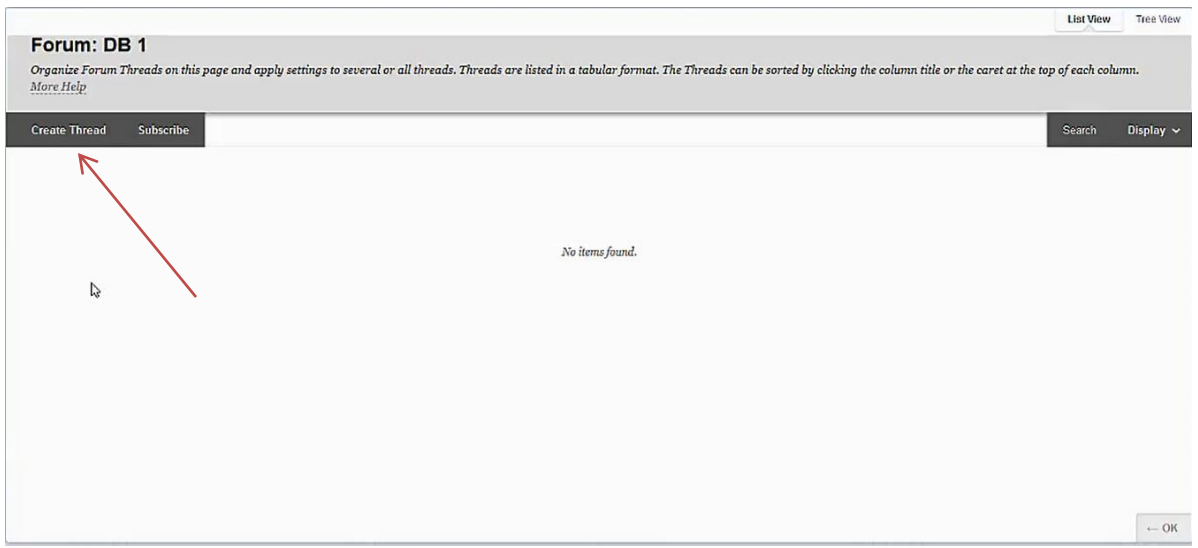

2. **Paste your YouTube link** in the body of the Message, **highlight** the link, and click the **Link** icon.

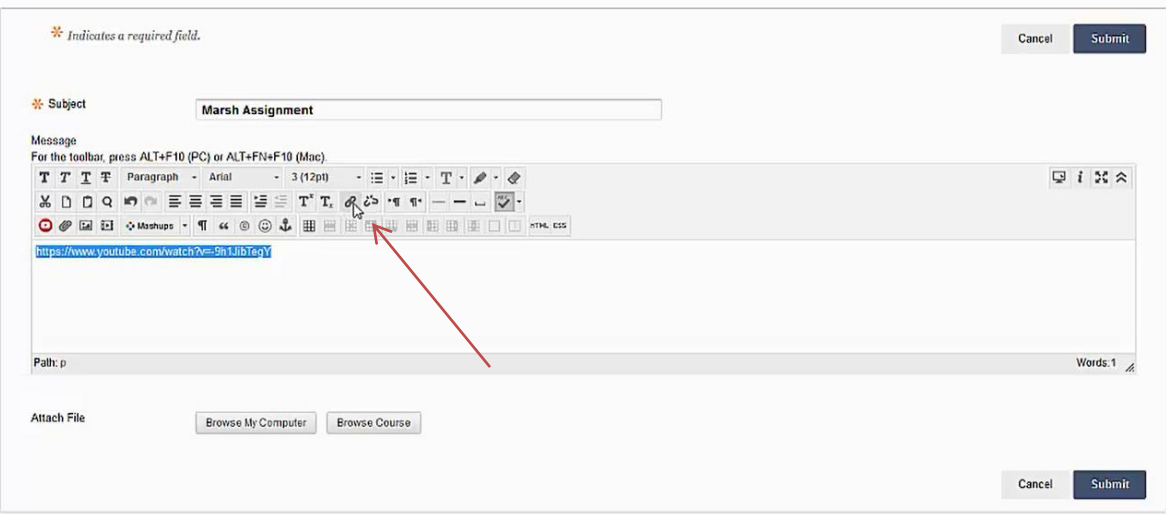

3. Paste your YouTube link in the **Link Path** and change the **Target** to Open in a New Window, then click **Insert**

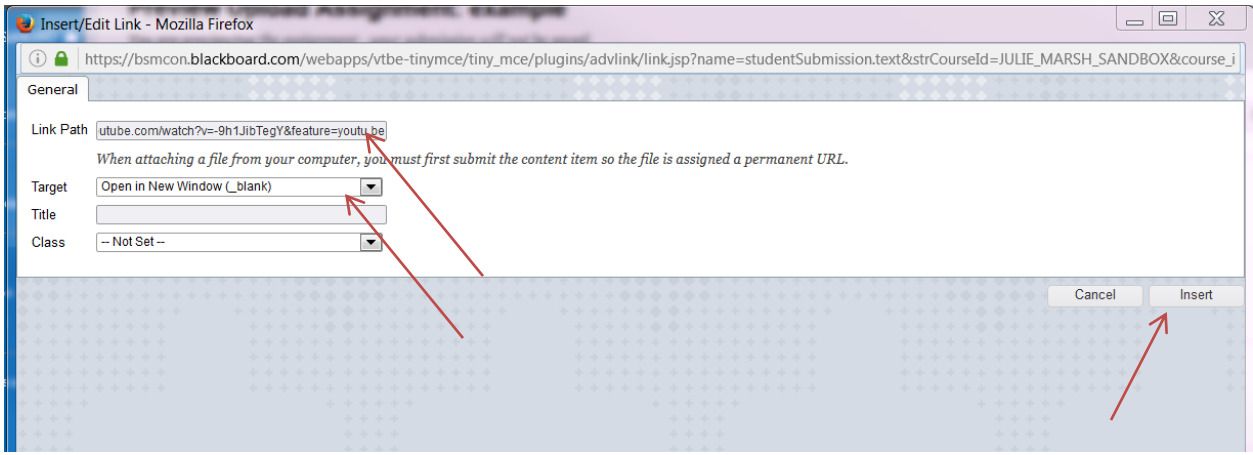

## <span id="page-7-0"></span>**Share Hyperlink of Video in Wiki**

1. Open the wiki and start a new page. **Paste your YouTube link** in the Content area, **highlight** the link, and click the **Link** icon.

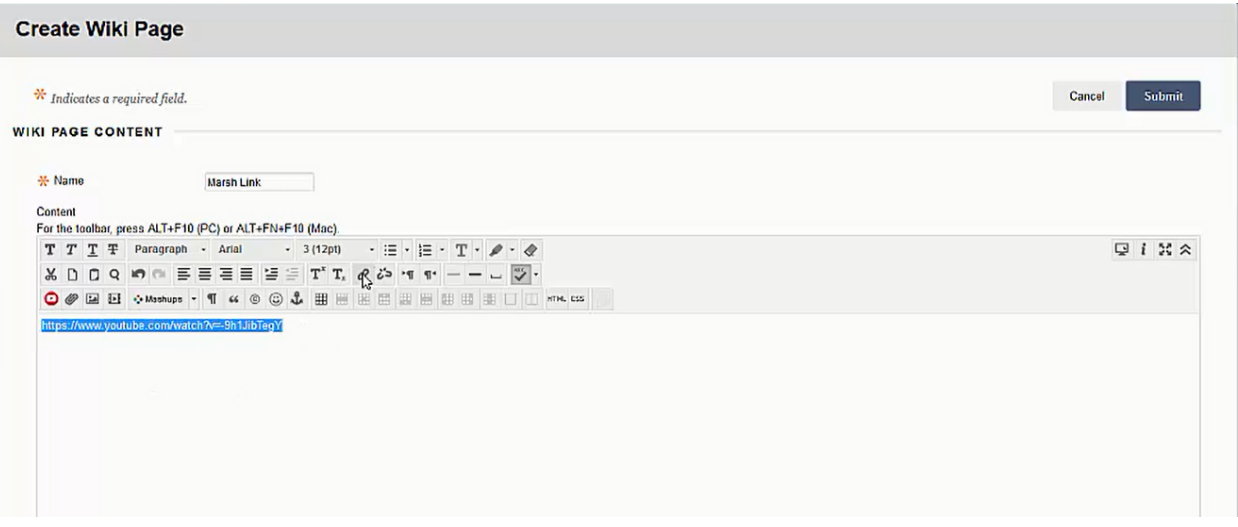

2. Paste your YouTube link in the **Link Path** and change the **Target** to Open in a New Window, then click **Insert**

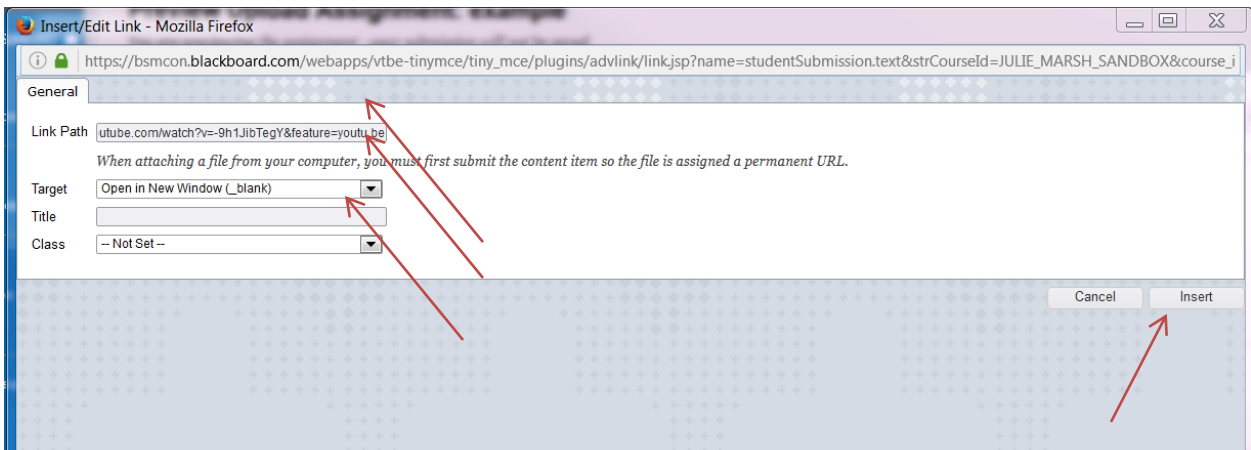